# Configurazione dell'associazione QoS (Quality of Service) client su un WAP571 o WAP571E  $\overline{\phantom{a}}$

## **Obiettivo**

La sezione Associazione QoS (Quality of Service) client fornisce opzioni aggiuntive per la personalizzazione di QoS di un client wireless. Queste opzioni includono la larghezza di banda che il client può inviare, ricevere o garantire. Le associazioni QoS dei client possono essere ulteriormente manipolate utilizzando gli Access Control Lists (ACL).

In questo articolo viene illustrato come configurare l'associazione QoS client nel punto di accesso wireless. Si presume che siano già stati configurati i seguenti prerequisiti durante la configurazione dell'associazione QoS client:

- Mappa classi. Per istruzioni sulla creazione di una mappa delle classi, fare clic [qui](https://sbkb.cisco.com/CiscoSB/ukp.aspx?login=1&pid=2&app=search&vw=1&articleid=5092).
- Mappa criteri. Per istruzioni sulla creazione di una mappa dei criteri, fare clic [qui.](https://sbkb.cisco.com/CiscoSB/ukp.aspx?login=1&pid=2&app=search&vw=1&articleid=5450)
- Impostazioni globali QoS client. Per istruzioni su come abilitare le impostazioni globali QoS client, fare clic [qui](https://sbkb.cisco.com/CiscoSB/ukp.aspx?login=1&pid=2&app=search&vw=1&articleid=5432).

### Dispositivi interessati

- WAP571
- WAP571E

### Versione del software

● 1.0.0.17

### Configura associazione QoS client

Passaggio 1. Accedere all'utility basata sul Web del punto di accesso, quindi scegliere Client QoS > Associazione QoS client.

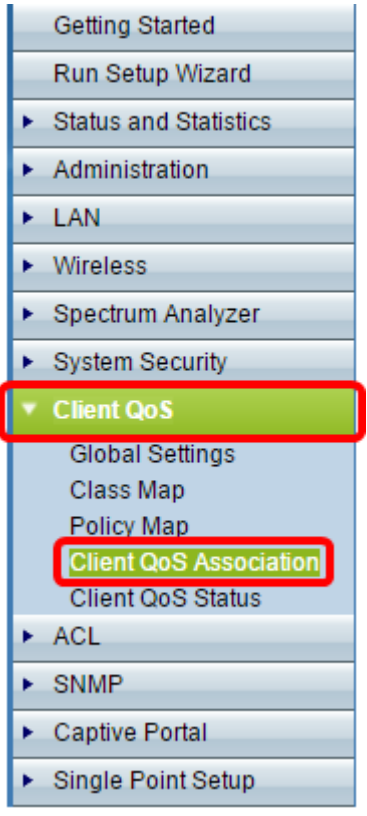

Passaggio 2. Nell'area Interfaccia, scegliere l'interfaccia radio o Ethernet su cui configurare i parametri QoS.

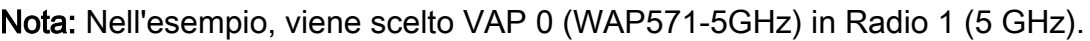

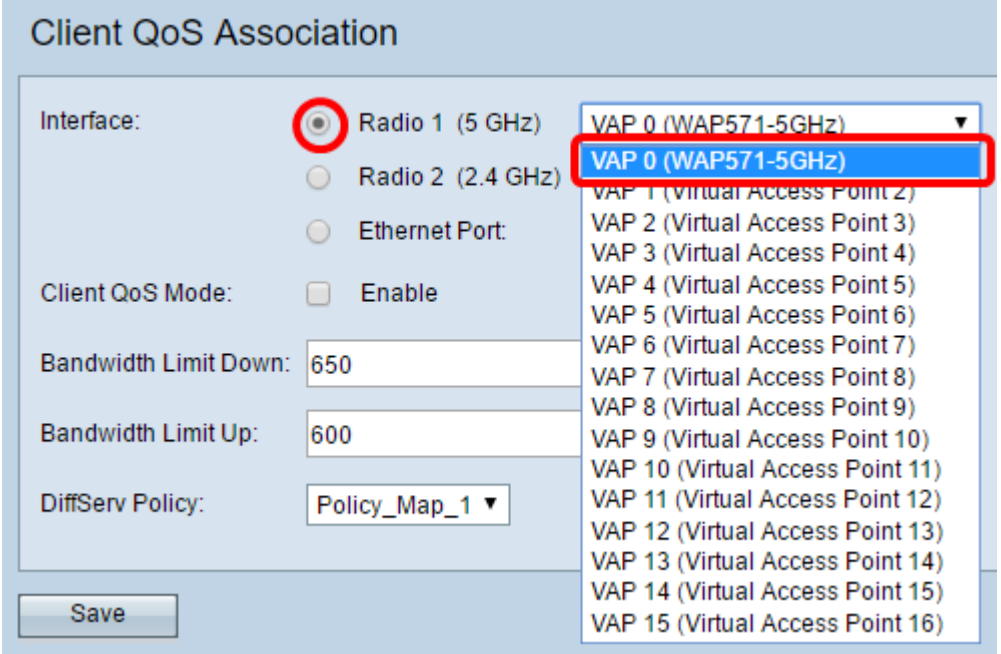

Passaggio 3. Selezionare la casella di controllo Abilita QoS client per l'interfaccia scelta.

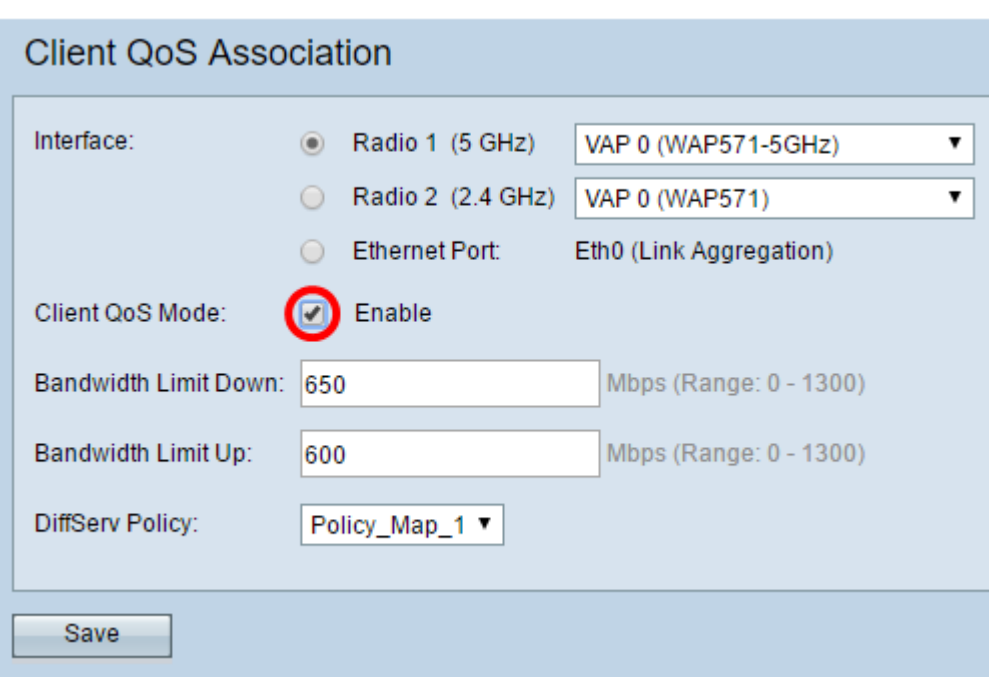

Passaggio 4. Immettere la velocità di trasmissione massima consentita dal protocollo WAP in bit al secondo (bps) nel campo Limite larghezza di banda verso il basso. È possibile immettere un valore compreso tra 0 e 1300 Mbps.

Nota: nell'esempio, viene immesso 650.

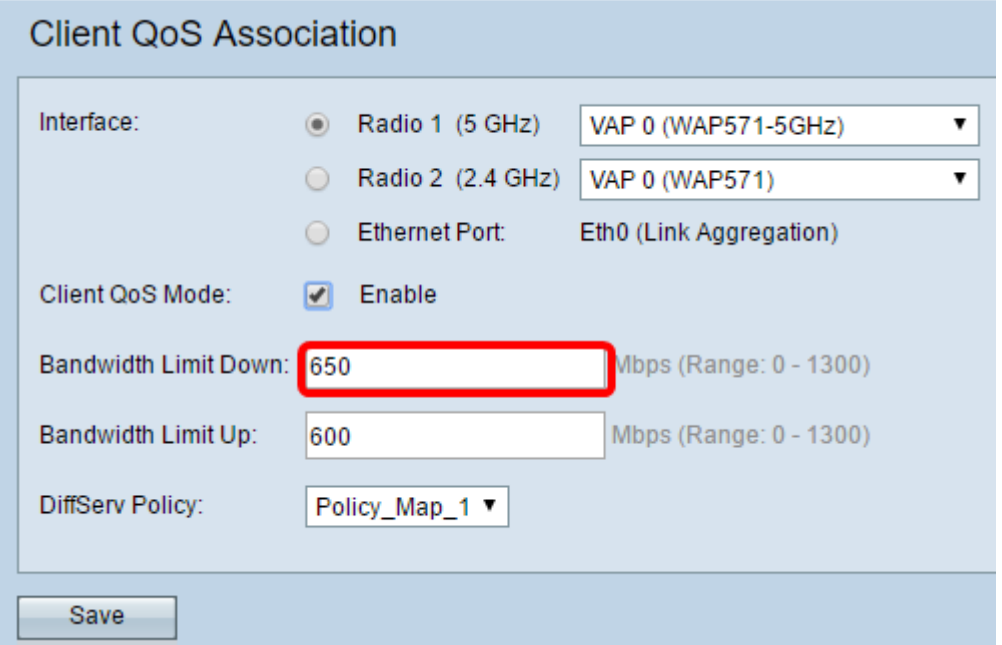

Passaggio 5. Immettere la velocità di trasmissione massima consentita dal client al WAP in bit al secondo. È possibile immettere un valore compreso tra 0 e 1300 Mbps.

Nota: nell'esempio, viene immesso 600.

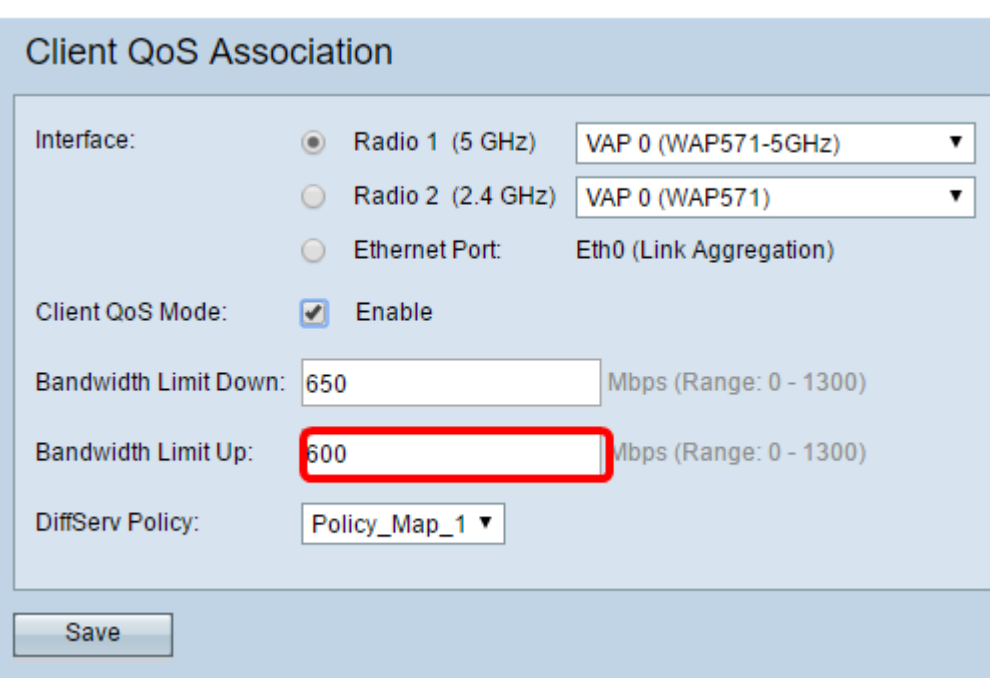

Passaggio 6. Scegliere un criterio DiffServ applicato al traffico inviato al WAP per l'interfaccia selezionata.

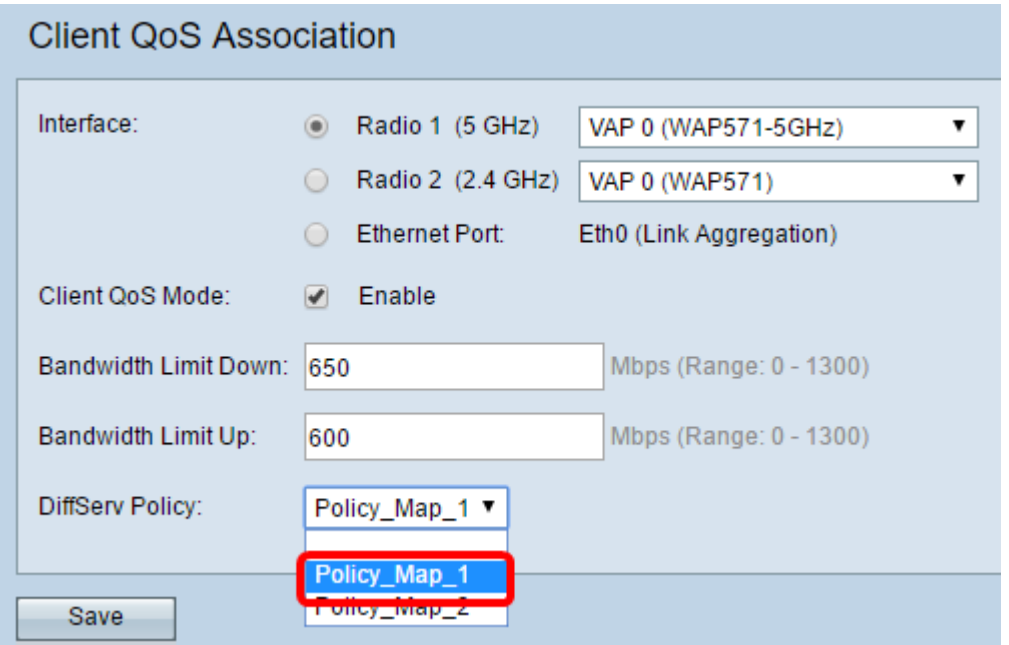

Nota: In questo esempio, viene scelto Policy\_Map\_1.

Passaggio 7. Fare clic su Save per salvare le modifiche nel file della configurazione di avvio.

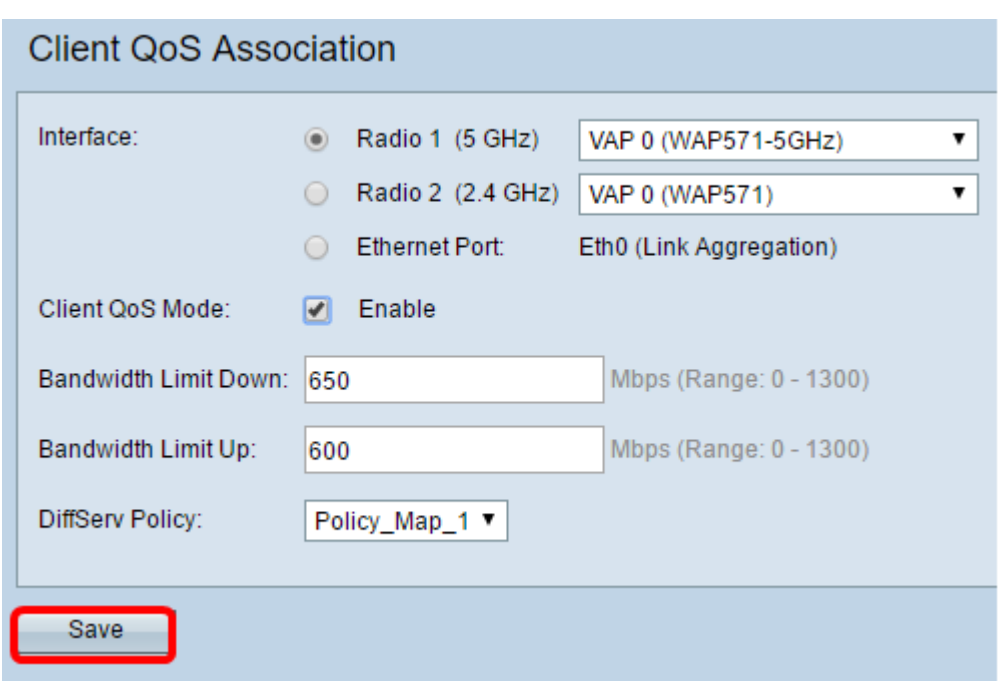

A questo punto, è necessario aver configurato correttamente il QoS client sul proprio WAP.